## **Title: Agency User Listing**

- **Purpose:** To provide guidance to state agencies for generating an Agency User Listing. The report details agency employees with access to the Treasurer's Online User Access Services System and can facilitate in auditing user access.
- **System:** The website and application will be accessible via the internet using Microsoft Browser 5.0 or higher. The Jinitiator must be installed in order to open the Imaging Database.

## **Procedure:**

- 1. Access th[e OST Online User Access Services](https://oas1.ost.state.ok.us/forms/frmservlet) system through Internet Explorer.
- 2. The Logon screen will appear. Enter the following information in the appropriate fields, and then click **[Connect]**.

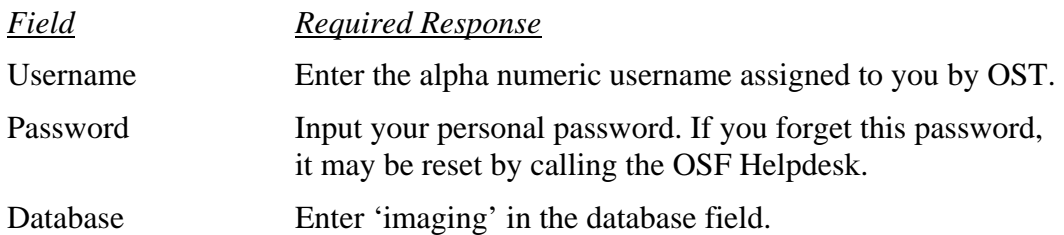

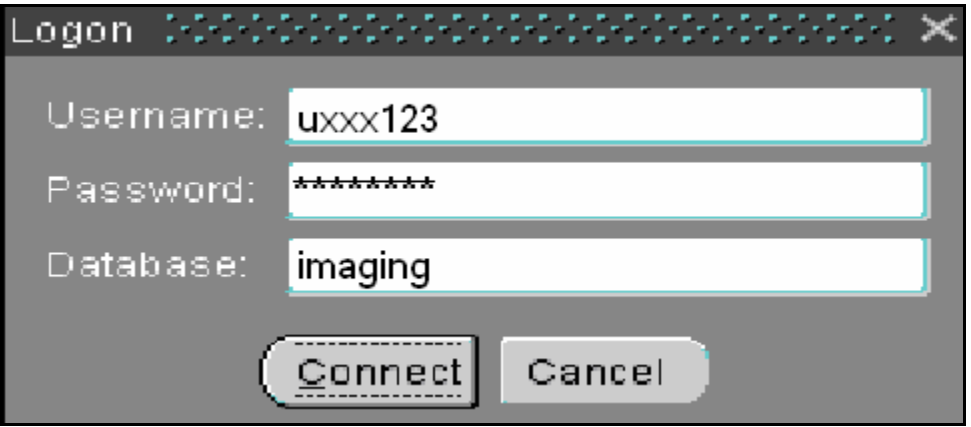

3. The Menu screen will appear upon log in. Click **[Run]** next to **Agency Users Listing**.

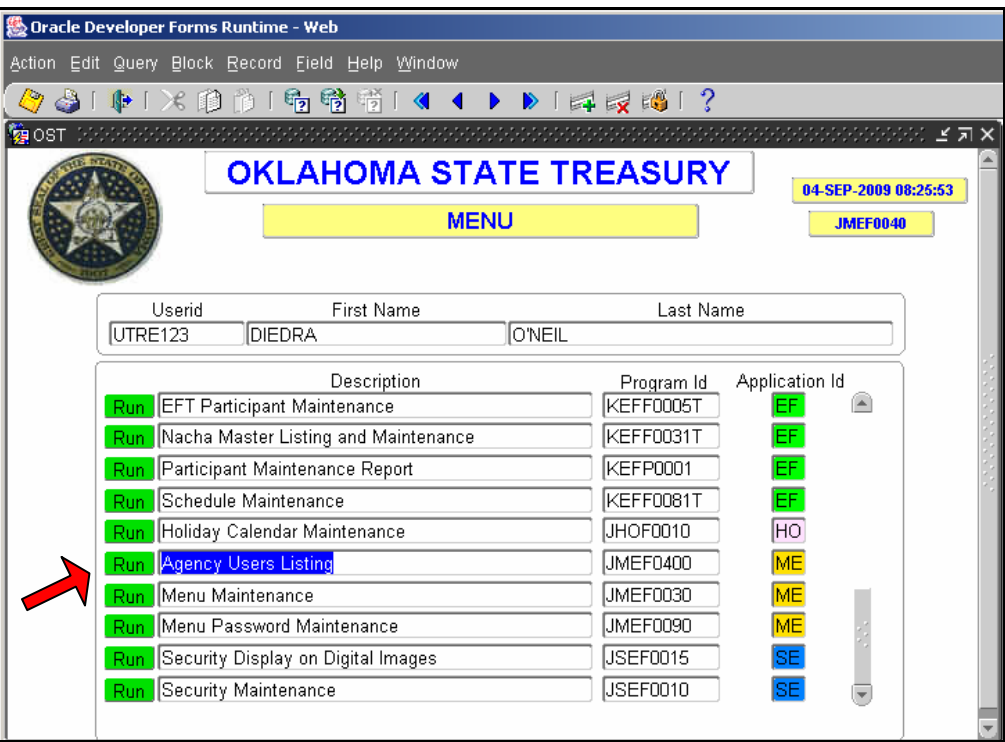

4. The Agency User Listing screen will appear. Below is a description of the screen fields:

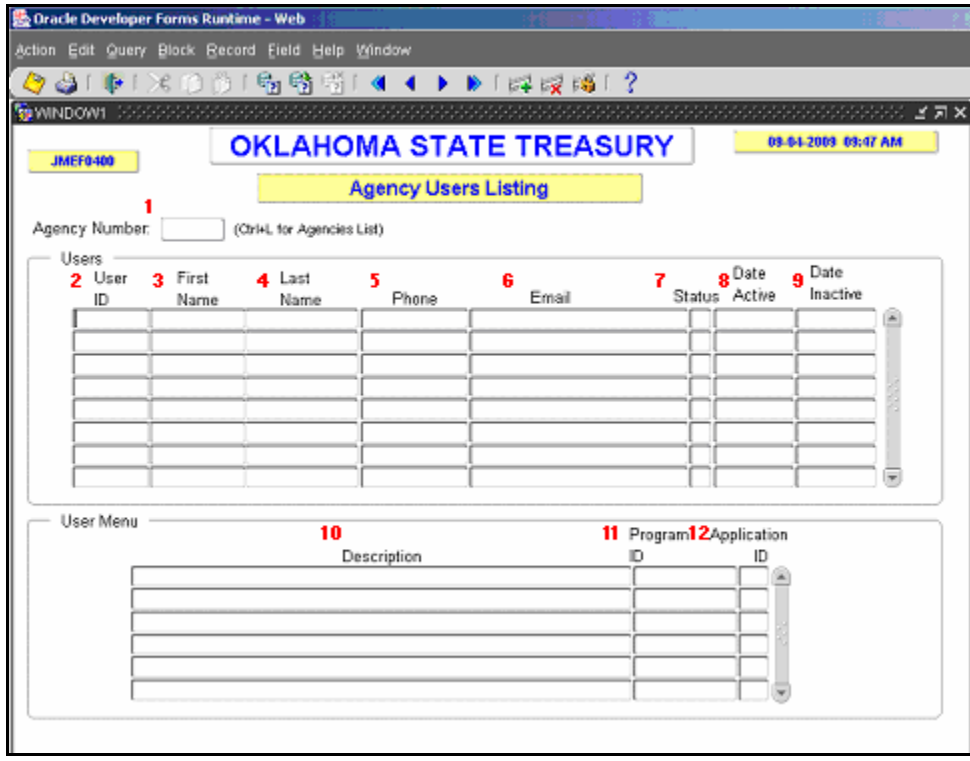

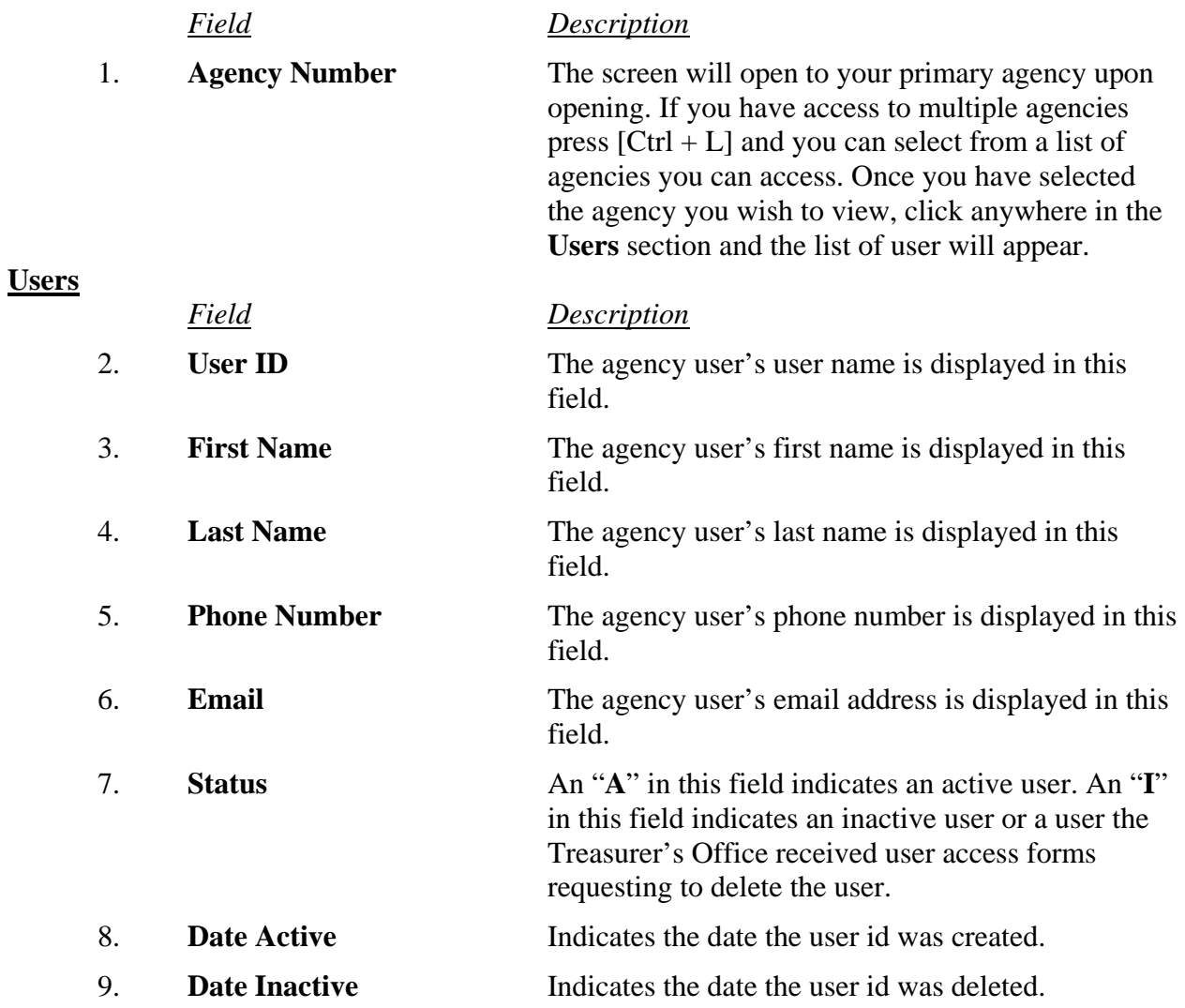

## **User Menu**

This section of the screen recreates the highlighted user's Main Menu.

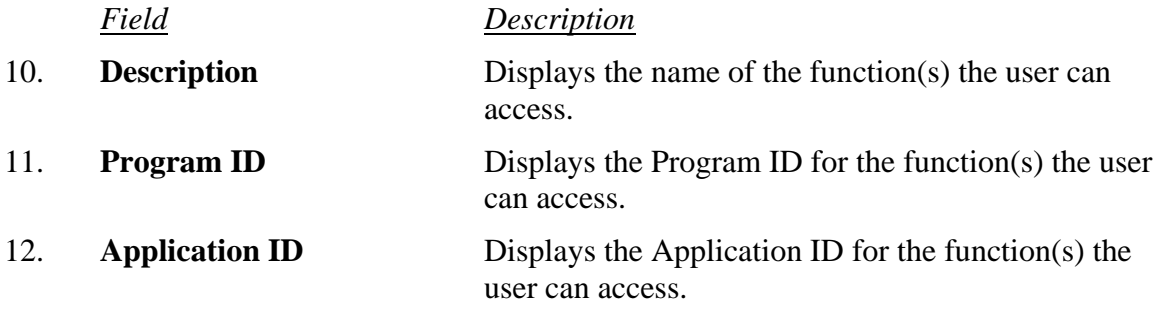